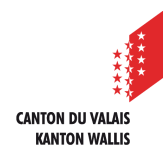

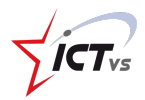

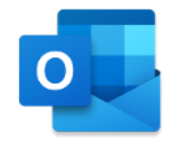

## **COMMENT CRÉER UNE LISTE DE CONTACTS ?**

Tutoriel *Version 1.0 (16.09.2020)*

## **CRÉER UNE LISTE DE CONTACTS**

Accédez à l'Environnement Numérique de Travail (https://edu.vs.ch/). Cliquez sur le lien « accès » de la tuile « Outlook ».

4

Cliquez sur « Contacts » au fond du volet gauche.

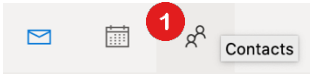

Cliquez sur « Vos listes de contacts », Puis sur « + Créer une liste de contacts ».

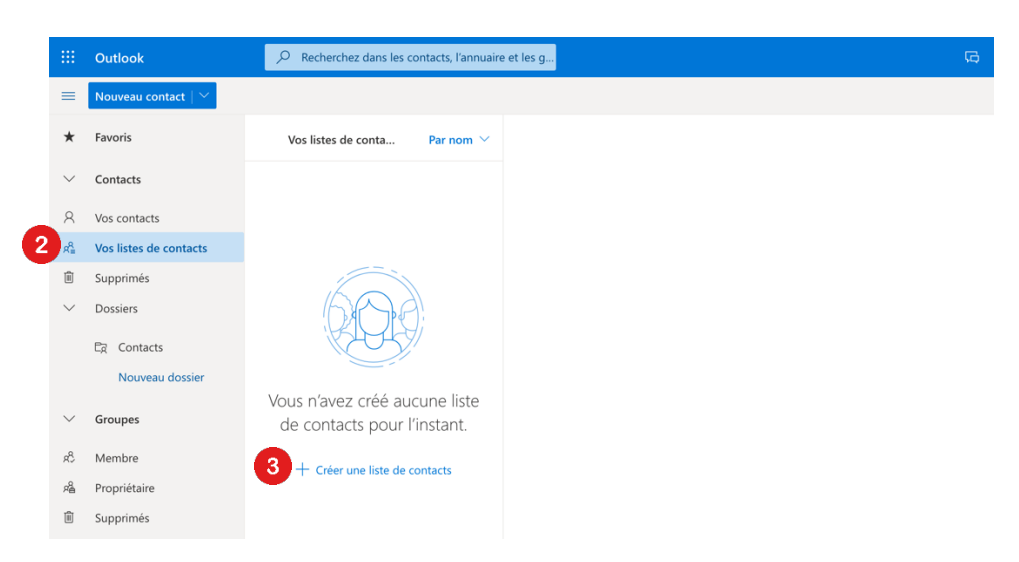

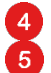

Entrer le nom de votre liste, ajoutez les adresses et une description Cliquez sur « Créer »

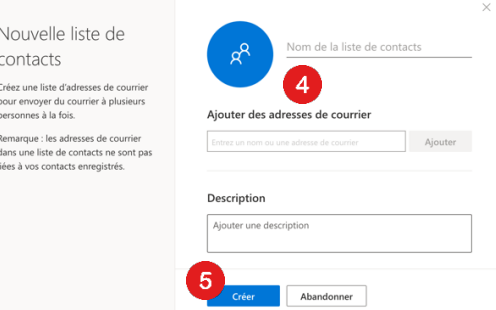

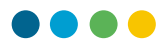

## 6 Cliquez sur « Envoyer un courrier »

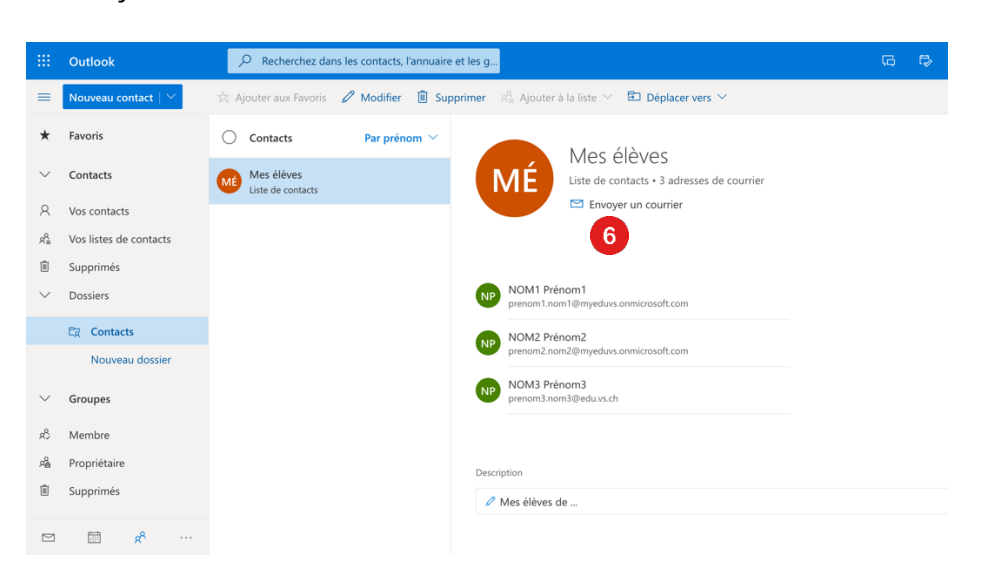

La liste de contacts peut être modifiée ou supprimée. Plusieurs listes différentes peuvent être créées.

## **ENVOYER UN COURRIEL À MA LISTE DE CONTACTS**

Accédez à votre boîte Outlook.

Cliquez sur « Nouveau courrier ».

8 Entrez le nom de la liste que vous venez de créer.

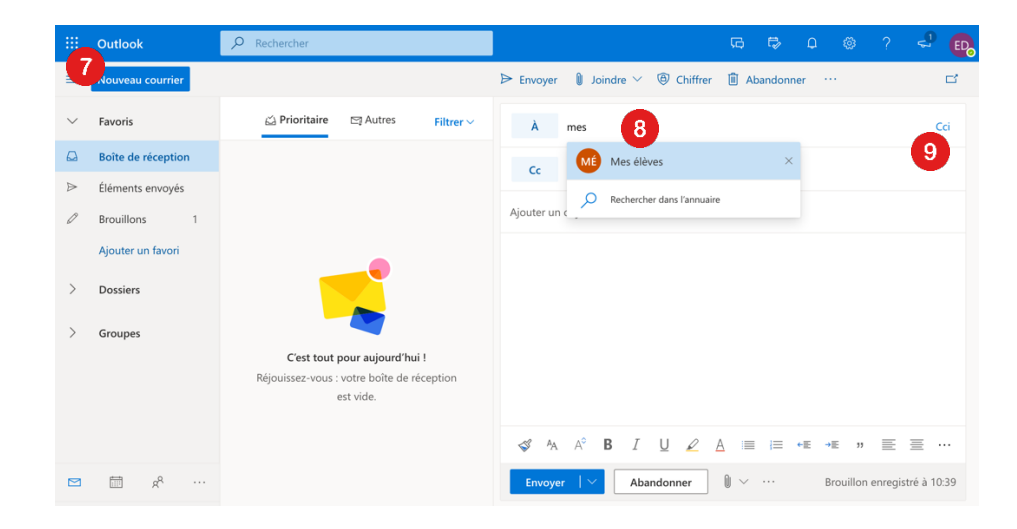

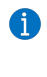

 $\bullet$ 

 $\binom{7}{ }$ 

Si la liste de contacts est mise dans le champ «  $\lambda$  », les destinataires verront les adresses de tous les contacts.

Pour des envois à plusieurs destinataires externes (ex : correspondance avec les parents), il est fortement recommandé de mettre la liste en **Cci**.